# **Mesh Chat**

Using Mesh Chat is easy: simply click on a Mesh Chat service and enter your callsign.

At the moment, we have five Mesh Chat instances that sync to each other:

- [pi4linux9](http://pi4linux9.local.mesh/meshchat/)
- [VA7FI-Linux](http://va7fi-linux.local.mesh/meshchat/)
- $\bullet$  [VE7AX-2](http://ve7ax-2.local.mesh:8080/meshchat)
- [VE7TOM-HAP](http://ve7tom-hap.local.mesh:8080/meshchat)
- [VE7TOM-HAP-1](http://ve7tom-hap-1.local.mesh:8080/meshchat)

# **Hosting a Mesh Chat Instance**

Mesh Chat can be installed directly on the hAP, but it's not recommended because it uses resources and it offers very little storage for files:

 $\pmb{\times}$ 

 $\pmb{\times}$ 

### $\pmb{\times}$

In contrast, a server install (coming up next) frees up resources and offers more space:

### $\pmb{\times}$

## **Mesh Chat on a Linux Server**

Before we get started with the details, let's have a look at the big picture. There's essentially 3 different "names" that we'll have to keep track of:

- The AREDN Node name configured in the Basic Setup page. Mine in is VA7FI-HAP-1. Yours will be different.
- The Hostname of the linux computer running the service. Mine is VA7FI-Linux. Yours will be different.
- The Service name. Here we use MIMeshChat. Use the same if you want your instance to sync with that one. This is also called the Mesh Chat "Zone".

[Here's where that information shows up on the](https://scarcs.ca/_detail/howto/aredn/meshchat/statuspage.png?id=howto%3Aaredn%3Ameshchat%3Ahome) Node Status page once it's all done and ready:

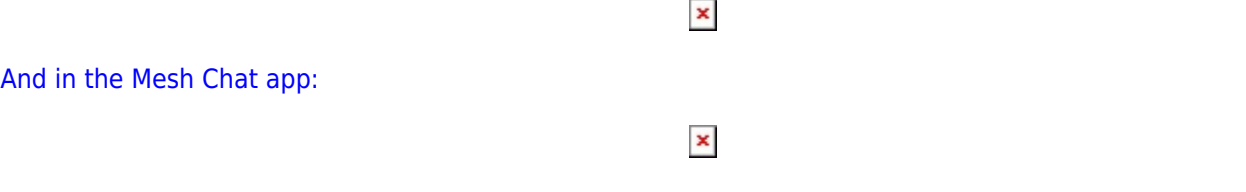

In what follows, it'll be important to keep track of where to enter this information so it's configured properly.

### **Server Install**

• Follow the steps in the Prerequisites section of the [Linux Server page](https://scarcs.ca/howto/aredn/linuxserver/home#prerequisites).

#### **Mesh Chat Install**

Following the instructions on [Trevorsbench:](http://www.trevorsbench.com/meshchat-messaging-for-mesh-networks)

Download and install Mesh Chat:

```
wget https://s3.amazonaws.com/aredn/meshchat_1.02_all.deb
sudo dpkg -i meshchat_1.02_all.deb
```
• Edit the configuration file:

**sudo** pico /usr/lib/cgi-bin/meshchatconfig.pm

and edit the last two lines so that the zone matches the other Mesh Chat instances, and the node is the name of your AREDN node. In my case:

```
our $pi_zone = 'MIMeshChat';
our $local_meshchat_node = 'VA7FI-HAP-1';
```
On LinuxMint there's an issue that needs to be fixed before continuing. Essentially, the current setup uses files in the /tmp folder, which the Apache server is not allowed to edit. So the solution was to create that folder somewhere else and set the permissions properly.<sup>[1\)](#page--1-0)</sup>

• Create these folders:

```
sudo mkdir /var/www/html/meshchat/tmp/
sudo mkdir /var/www/html/meshchat/tmp/meshchat/
```
• And change the ownership and permissions:

```
sudo chown www-data:www-data -R /var/www/html/meshchat/tmp/
sudo chmod 770 -R /var/www/html/meshchat/tmp/
```
• Edit the config file:

**sudo** pico /usr/lib/cgi-bin/meshchatconfig.pm

- And replace every instance of /tmp/ by /var/www/html/meshchat/tmp/ (line 2, and 18)
- Restart the services:

**sudo** systemctl daemon-reload **sudo** /etc/init.d/apache2 restart **sudo** /etc/init.d/meshchatsync restart

At this point, you should be able to run Mesh Chat from the computer where it's installed using this address: [http://localhost/meshchat/](#page--1-0)

But it won't be able to talk to your AREDN node yet.

### **AREDN Configuration**

Install the meshchat-api package:

- Download it from [here](https://s3.amazonaws.com/aredn/meshchat-api_1.02_all.ipk)
- From the Administration page, click on Upload Package Browse... to install it.

From the Port Forwarding, DHCP, ans Services page:

- 1. Setup a DHCP Address Reservation for the Linux computer
- 2. Advertise the service
- 3. Forward WAN port 8080 to LAN port 80
- 4. Don't for get to Save Changes

#### [1\)](#page--1-0)

 $\pmb{\times}$ 

The /tmp issue is discussed here:<https://www.arednmesh.org/content/pi-meshchat-error-sending-message>